## **Configuración de una IP estática**

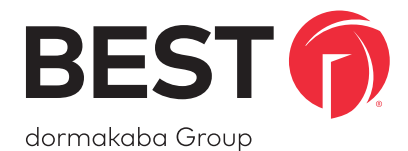

**Anexo para las instrucciones de instalación de Switch™ Bridge (agosto de 2020)**

## **Configuración de una IP estática**

**Si Switch Bridge se está instalando en una red sin un servidor DHCP (es decir, requiere una IP estática/ reservada), realice los siguientes pasos:** 

- 1. Asegúrese de que Switch Bridge esté reclamado en un sitio en Switch™ Deck utilizando el número de serie que se encuentra en la etiqueta informativa del Switch Bridge.
- 2. Conecte Switch Bridge **temporariamente** en una red orientada a Internet con DHCP a través de Eth 1.
- 3. Navegue en la página de estado de Switch Bridge en Switch Deck y confirme su conectividad. Haga clic en **Configuración de IP** y proporcione la información de red necesaria para que Switch Bridge se conecte y establezca la conectividad saliente a Internet.

Suponiendo que Switch Bridge esté en línea, **indicado por el LED 1 y el LED 2 iluminados en verde**, los cambios surtirán efecto de forma inmediata en Eth 2; de lo contrario, los cambios surtirán efecto cuando Switch Bridge se conecte a Switch Deck. Ahora se puede desconectar Eth 1.

**NOTA:** Eth 1 seguirá admitiendo la conectividad de red a través de DHCP.

 Para obtener la **versión más actualizada** de las instrucciones de Switch Bridge, utilice este enlace de descarga:

**https://dhwsupport.dormakaba.com/hc/article\_attachments/360063262694/T91406.pdf**

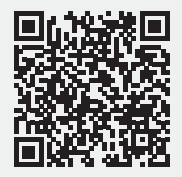

**Para obtener instrucciones y material traducido en línea, visite: https://dhwsupport.dormakaba.com/hc/en-us/articles/360036366673-Switch-Tech**

**Para obtener asistencia o información de la garantía, visite: https://dhwsupport.dormakaba.com/hc/en-us**

**or call 1-800-392-5209**